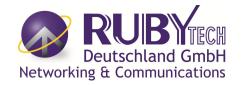

# VC-400LTU

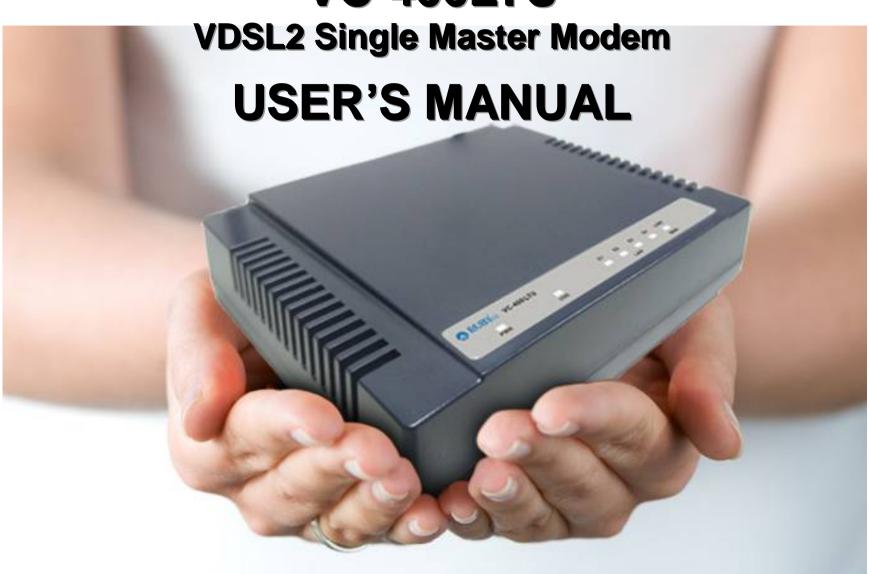

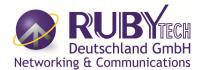

## Copyright

Copyright © 2018 by RubyTech Germany GmbH All rights reserved.

#### **Trademarks**

RUBYTECH GERMANY GMBH is a trademark of RubyTech Germany GmbH
Other brand and product names are registered trademarks or trademarks of their respective holders.

#### **Legal Disclaimer**

The information given in this document shall in no event be regarded as a guarantee of conditions or characteristics. With respect to any examples or hints given herein, any typical values stated herein and/or any information regarding the application of the device, RubyTech Germany GmbH hereby disclaims any and all warranties and liabilities of any kind, including without limitation warranties of non-infringement of intellectual property rights of any third party.

#### **Statement of Conditions**

In the interest of improving internal design, operational function, and/or reliability, RUBYTECH GERMANY GMBH reserves the right to make changes to the products described in this document without notice. RUBYTECH GERMANY GMBH does not assume any liability that may occur due to the use or application of the product(s) or circuit layout(s) described herein.

Maximum signal rate derived from IEEE Standard specifications. Actual data throughput will vary. Network conditions and environmental factors, including volume of network traffic, building materials and construction, and network overhead, lower actual data throughput rate. RubyTech Germany GmbH does not warrant that the hardware will work properly in all environments and applications, and makes no warranty and representation, either implied or expressed, with respect to the quality, performance, merchantability, or fitness for a particular purpose. Make sure you follow in line with the environmental conditions to use this

## RUBYTECH Deutschland GmbH Networking & Communications

#### VC-400LTU VDSL2 Single Master Modem USER'S MANUAL Ver. A.2

product.

## **Safety Warnings**

For your safety, be sure to read and follow all warning notices and instructions before using the device.

- ◆ **DO NOT** open the device or unit. Opening or removing the cover may expose you to dangerous high voltage points or other risks. ONLY qualified service personnel can service the device. Please contact your vendor for further information.
- ◆ Use ONLY the dedicated power supply for your device. Connect the power to the right supply voltage (110V AC used for North America and 230V AC used for Europe. VC-400LTU supports 12 VDC power input).
- ◆ Place connecting cables carefully so that no one will step on them or stumble over them. DO NOT allow anything to rest on the power cord and do NOT locate the product where anyone can work on the power cord.
- ◆ **DO NOT** install nor use your device during a thunderstorm. There may be a remote risk of electric shock from lightning.
- ◆ DO NOT expose your device to dampness, dust or corrosive liquids.
- ◆ **DO NOT** use this product near water, for example, in a wet basement or near a swimming pool.
- Connect ONLY suitable accessories to the device.
- Make sure to connect the cables to the correct ports.
- ◆ **DO NOT** obstruct the device ventilation slots, as insufficient air flow may harm your device.
- DO NOT place items on the device.
- ◆ **DO NOT** use the device for outdoor applications directly, and make sure all the connections are indoors or have waterproof protection place.
- ◆ Be careful when unplugging the power, because it may produce sparks.
- ◆ **Keep** the device and all its parts and accessories out of the reach of children.
- ◆ Clean the device using a soft and dry cloth rather than liquid or atomizers. Power off the equipment before cleaning it.
- ◆ This product is **recyclable**. Dispose of it properly.

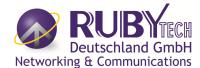

#### Attention:

Be sure to read this manual carefully before using this product. Especially Legal Disclaimer, Statement of Conditions and Safety Warnings.

VC-400LTU is a VDSL2 Master Modem that leverages the extraordinary bandwidth promise of VDSL2 (max. 100Mbps symmetric) technology, the next step in the delivery of new high-speed Internet applications in commercial environments. Quick, easy, economical to install and maintain, the VC-400LTU works over existing copper wire infrastructure. VC-400LTU is a CO(Central Office) device. And compitable with the VC-400RTU CPE(Customer-premises equipment).

VC-400LTU will allow operators worldwide to compete with cable and satellite operators by offering services such as HDTV, VOD, videoconferencing, high speed Internet access and advanced voice services including VoIP, over a standard copper telephone cable. VC-400LTU is seen by many operators as an ideal accompaniment to a FTTP rollout, where for instance fiber optic is supplied direct to an apartment block and from there copper cable is used to supply residents with high-speed VDSL2.

#### **Caution:**

The VC-400LTU is for **indoor** applications only. This product does not have waterproof protection, please do not use in outdoor applications.

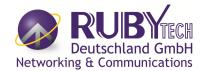

## **Table of Contents**

| COPYRIGHT                                          | 1                                  |
|----------------------------------------------------|------------------------------------|
| 1.1 CHECK LIST                                     | 7                                  |
| CHAPTER 2. INSTALLING THE MODEM                    | 8                                  |
| 2.1 Hardware Installation                          | 8                                  |
| 2.2 Pre-installation Requirements                  | 8                                  |
| 2.3 General Rules                                  | 9                                  |
| 2.4 Connecting the RJ-11 / RJ-45 Ports             | 10                                 |
| 2.5 VDSL2 APPLICATION                              | 11                                 |
| CHAPTER 3 HARDWARE DESCRIPTION                     | 13                                 |
| 3.1 Front Panel                                    | FEHLER! TEXTMARKE NICHT DEFINIERT. |
| 3.2 Front Indicators                               |                                    |
| 3.3 REAR PANEL                                     | 15                                 |
| CHAPTER 4. CONFIGURE THE VC-400LTU VIA WEB BROWSER | 17                                 |
| 4.1 BASIC SETUP                                    | 18                                 |
| Login webpage                                      |                                    |
| Display status                                     |                                    |
| 4.2 System Setup                                   | 20                                 |
| System-> Configuration Backup                      |                                    |

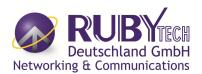

| System-> Configuration Restore         | 2 |
|----------------------------------------|---|
| System->Update Software                | 2 |
| system->Account Management             | 2 |
| system->Account Management - Log Level | 2 |
| System->Service control                | 2 |
| System->CWNP->TR-069 Settings          | 2 |
| System->Restore Default Setting        | 2 |
| 4.3 STATUS SETUP                       | 3 |
| Status ->LAN Network                   | 3 |
| Status->LAN-> Ethernet                 | 3 |
| Status->WAN Statistics                 | 3 |
| Status->LAN Statistics                 | 3 |
| Status->ARP                            | 3 |
| 4.4 XDSL SETUP                         | 3 |
| Xdsl ->DSL STATUS                      | 3 |
| XdsI-DSL Config                        | 3 |
| VDSL Config Overview                   | 3 |
| 4.5 LAN SETUP                          | 3 |
| LAN >IPV4 Configuration                | 3 |
| LAN->IPv6 Configuration:               | 3 |
| 4.6 Qos SETUP                          | 4 |
| Qos ->Qos Queue                        | 4 |
| 4.7 APPLICATION SETUP                  | 4 |
| Application->Telnet Service Setup      | 4 |

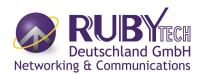

| Application-> SSH Service           | 42         |
|-------------------------------------|------------|
| Application->Printer Share          | 43         |
| Application->Multimedia Share       | 44         |
| Application->Dynamic DNS            | 45         |
| Application->UPnP                   | 46         |
| Application->multicast IGMP setting | 47         |
| Application->Multicast MLD          | 48         |
| APPLICATION->SNMP                   | 49         |
| 4.8 USB SETUP                       | 52         |
| USB-Storage Device Info             | 52         |
| USB->Samba Service                  | 53         |
| USB-> FTP Server                    | 54         |
| USB-> FTP Client                    | 55         |
| USB-> TFTP Server                   | 58         |
| APPENDIX A: CABLE REQUIREMENTS      | 59         |
| APPENDIX B: PRODUCT SPECIFICATION   | 6'         |
|                                     |            |
| APPENDIX C: TROUBLESHOOTING         | 60         |
| APPENDIX E: COMPLIANCE INFORMATION  | 74         |
| WARRANTY                            | <b>T</b> r |
| Y/ARRAIN 1                          |            |

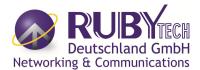

# **Chapter 1.** Unpacking Information

## 1.1 Check List

Thank you for choosing RubyTech Germany GmbH VC-400LTU Before installing the router, please verify the contents inside the package.

#### **Package Contents:**

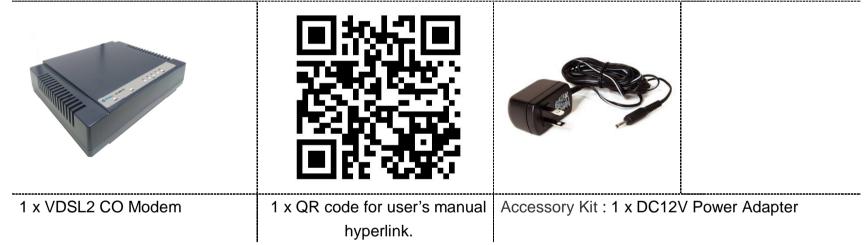

#### Notes:

- 1. Please inform your dealer immediately for any missing or damaged parts. If possible, retain the carton including the original packing materials. Use them to repack the unit in case there is a need to return for repair.
- 2. Do not use sub-standard power supply. Before connecting the power supply to the device, be sure to check compliance with the specifications. The VC-400LTU uses a DC12V/1A or above Switching power supply.

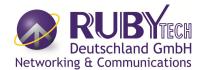

# Chapter 2. Installing the Modem

#### 2.1 Hardware Installation

This chapter describes how to install the modem, and establish the network connections. The VC-400LTU may be installed on any level surface (e.g. a table or shelf). However, please take note of the following minimum site requirements before you begin. **The VC-400LTU has 2 pre-installed rubber feet.** 

#### 2.2 Pre-installation Requirements

Before you start the actual hardware installation, make sure you can provide the right operating environment, including power requirements, sufficient physical space, and proximity to other network devices that are to be connected.

Verify the following installation requirements:

- Power requirements: DC 12 V / 1A
- The modem should be located in a cool dry place, with at least **10cm/4in** of space at the front and back for ventilation.
- Place the modem away from direct sunlight, heat sources, or areas with a high amount of electromagnetic interference.
- Check if the network cables and connectors needed for installation are available.
- Do not install phone lines strapped together with AC power lines, or telephone office line with voice signal.

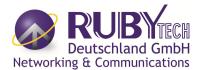

- Avoid installing this device with radio amplifying stations nearby or transformer stations nearby.
- Please note that the voice spectrum allowed by the VC-400LTU internal splitter is 0 KHz ~ 120 KHz.

#### 2.3 General Rules

Before making any connections to the modem, please note the following rules:

#### • Ethernet Port interface: RJ-45

All network connections to the modem Ethernet port must be made using Category 5 UTP/STP or above for 100 Mbps, Category 3, 4 UTP for 10Mbps.

No more than 100 meters of cabling may be use between the MUX or HUB and an end node.

#### • VDSL2 Port interface: RJ-11 & Terminal block combo

All network connections to the RJ-11/ terminal block(sharing port) must use **24~26** gauge with single **twisted pair** phone wire.

We **do not recommend** the use of the 28 gauge phone wire or above.

The RJ-11 is an 6P2C connector, two of which are wired. The modern uses the center two pins. The pin out assignment for these connectors is presented below.

Please note that the line port is no polarity, therefore user can reverse the two wires of the phone cable when installed.

**RJ-11 Pin out Assignments** 

| Pin# | MNEMONIC | FUNCTION |
|------|----------|----------|
| 1    | NC       | Unused   |
| 2    | NC       | Unused   |
| 3    | DSL      | Used     |
| 4    | DSL      | Used     |

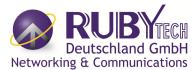

| 5 | NC | Unused |
|---|----|--------|
| 6 | NC | Unused |

#### 2.4 Connecting the RJ-11 / RJ-45 Ports

◆ The line port have 1 connector: RJ-11. It is used to connect with VC-400LTU (CO) over a single pair phone wire to VC-400RTU CPE(Slave) side (point to point application). (Figure 2.1)

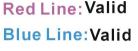

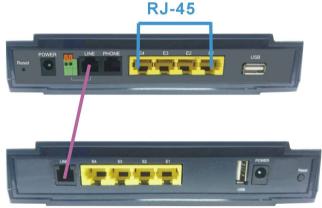

Figure 2.1 VC-400LTU line ports straight connection

- When inserting a RJ-11 plug, make sure the tab on the plug clicks into position to ensure that it is properly seated.
- ◆ **Do not** plug a RJ-11 phone jack connector into the Ethernet port (RJ-45 port). This may damage the modem. Instead, use only twisted-pair cables with RJ-45 connectors that conform to Ethernet standard.

#### Notes:

- 1. Be sure each twisted-pair cable (RJ-45 Ethernet cable) does not exceed 100 meters (333 feet).
- We advise using Category 5~7 UTP/STP cables for making Ethernet connections to avoid any confusion or inconvenience in the future when you attach high bandwidth devices.
- 3. Use **24 ~ 26** gauge twisted pair phone wiring, we do not recommend 28 gauge or above.
- 4. Be sure phone wire has been installed before the VC-400LTU boot.

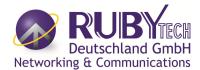

5. Do not connect Line port with RJ-11 and Terminal block to two CPE modem.

#### 2.5 VDSL2 Application

First a quick overview on a complete setup of VDSL2 CO/CPE Modem.

VC-400LTU/VC-400RTU is a modem leverages the extraordinary bandwidth promise of VDSL2(max 100Mbps Symmetric) technology (Figure 2.2)

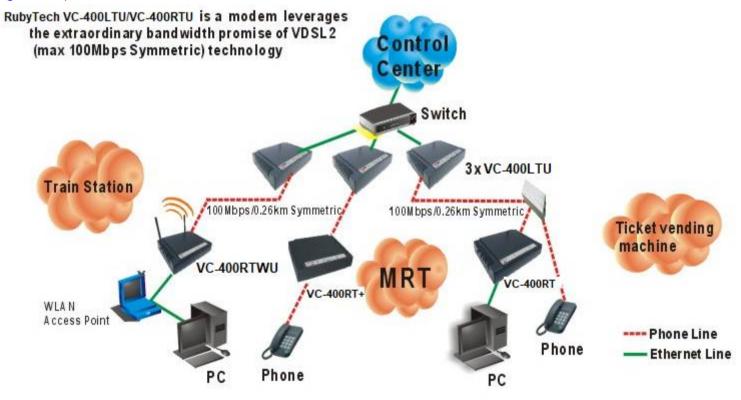

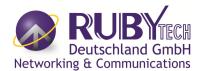

#### Figure 2.2 VC-400LTU application

#### ◆ 2.5.1 Connect the VC-400LTU and the VC-400RTU to the Line

The objective for VDSL2 is to pass high speed data over a twisted pair cable. In the setup, connect VC-400LTU to VC-400RTU through phone wire(24~26 AWG) or line simulator or any other hardware representation of a cable network, with or without noise injection and crosstalk simulations.

#### 2.5.2 Connect the VC-400LTU and the VC-400RTU to LAN Devices

In the setup, usually an Ethernet tester serves as a representation of the LAN side as well as a representation of the WAN side.

#### 2.5.3 Run Demos and Tests

The Ethernet tester may send data downstream as well as upstream. It also receives the data in order to check the integrity of the data transmission. Different data rates can be tested under different line conditions

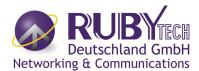

# **Chapter 3.** Hardware Description

This section describes the important parts of the vdsl2 Modem It features the front panel and rear panel.

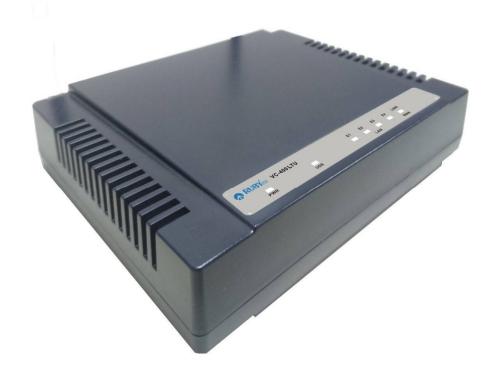

#### **VC-400LTU Outward**

### **3.2 Front Indicators**

The Modem has Seven LED indicators. The following Table shows the description. (Table 3-1)

Table 3-1 LED Indicators Description and Operation

| LED                       | Color    | Status     | Descriptions                                      |
|---------------------------|----------|------------|---------------------------------------------------|
| PWR                       |          | On(Steady) | Lights to indicate that the VDSL2 modem had power |
| (Power LED)               | Green    | Off        | The device is not ready or has malfunctioned.     |
| LED                       | Color    | Status     | Descriptions                                      |
|                           |          | On(Steady) | The device has a good Ethernet connection.        |
| E1 ~ E4<br>(Ethernet LED) | D) Green | Blinking   | The device is sending or receiving data.          |
|                           |          | Off        | The LAN is not connected or has malfunctioned.    |
| LINK<br>(VDSL2 LED)       | Green    | On(Steady) | The Internet or network connection is up.         |

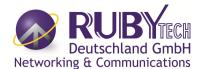

|     |                       | Fast Blinking | The CO device has detected a CPE device and ready to connect.     The device is sending or receiving data. |
|-----|-----------------------|---------------|----------------------------------------------------------------------------------------------------|
|     |                       | Off           | The Internet or network connection is down.                                                                |
| USB | Green On (Steady) Off | On (Steady)   | The device has a good USB dongle connection.                                                               |
|     |                       | Off           | The device is not ready or has malfunctioned.                                                              |
| СО  | Green                 | On (Steady)   | The device has a good Master connection.                                                                   |

#### Note:

It is normal for the connection between two Modems to take up to 3 minutes, due to VC-400LTU/VC-400RTU to establish a link mechanism in auto-negotiation, with detects and calculates CO and CPE both PBO and PSD level, noise levels and other arguments for getting a better connection.

#### 3.3 Rear Panel

The following figure shows the rear panel. (Figure 3.2)

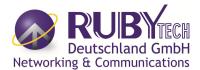

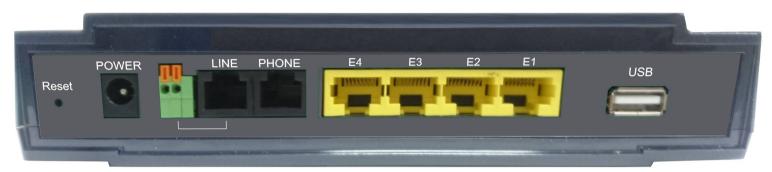

Figure 3.3 Rear Panel

And the table shows the description. (Table 3-2)

Table 3-2 Description of the modem rear connectors

| Туре                | Connector          | Description                                                                                                    |
|---------------------|--------------------|----------------------------------------------------------------------------------------------------|
| Reset               | Tact switch Button | The reset buttons allows users to reboot the VDSL2 or load the default settings.  Press and hold for 1-5 seconds: Reboot the VDSL2 Modem  Press over 5 seconds: Load the default settings |
| Power               | DC Jack            | External switching Power Adapter: Input: AC 85~240Volts/50~60Hz.  Output: DC 12V/1A.                                                                                                    |
| Line                | RJ-11              | For connecting to a VDSL2 device.                                                                                                    |
| Туре                | Connector          | Description                                                                                                    |
| phone               | RJ-11              | For connecting to the POTS equipment or ISDN.                                                                                                    |
| Ethernet<br>(E1-E4) | RJ-45              | For connecting to an Ethernet equipped device.                                                                                                    |

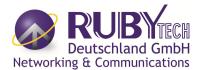

| USB USB2.0 Type A |
|-------------------|
|-------------------|

#### Before user installed power and device, please read and follow these essentials:

• Use separate paths to route wiring for power and devices. If power wiring and device wiring paths must cross, make sure the wires are perpendicular at the intersection point.

#### Note:

Do not run signal or communications wiring and power wiring through the same wire conduit. To avoid interference, wires with different signal characteristics should be routed separately.

- You can use the type of signal transmitted through a wire to determine which wires should be kept separate. The rule of thumb is that wiring sharing similar electrical characteristics can be bundled together.
- You should separate input wiring from output wiring.
- We recommend that you mark all equipment in the wiring system.

## Chapter 4. Configure the VC-400LTU Via Web Browser

The VC-400LTU provides a built-in HTML based management interface that allows configuration of the VC-400LTU via Internet Browser. Best viewed using Chrome or Firefox browsers.

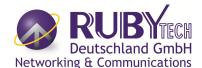

In order to use the web browser to configure the device, you may need to allow:

- Web browser pop-up windows from your device. Web pop-up blocking is enabled by default in windows XP SP2 or above.
- Java Scripts. (Enabled by default)
- Java permissions. (Enabled by default)

Launch your web browser and input the IP address 192.168.16.249 (VC-400LTU) in the Web page. Following section user can find default username and password.

## 4.1 BASIC Setup

Login webpage

The IP address is 192.168.16.249, username and password are admin.

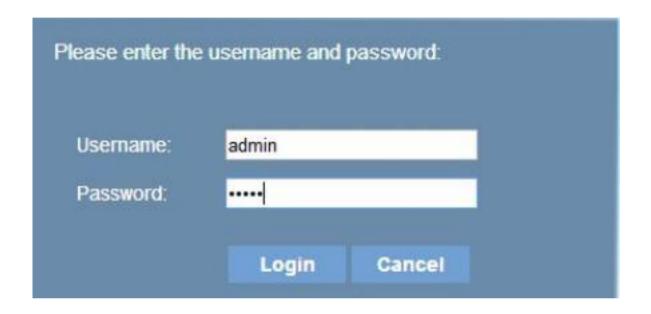

**Figure 4.1 Login Password** 

## **Display status**

The status page displays some information. When the device is running.

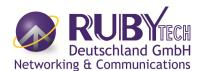

## For example:

#### **Device Information:**

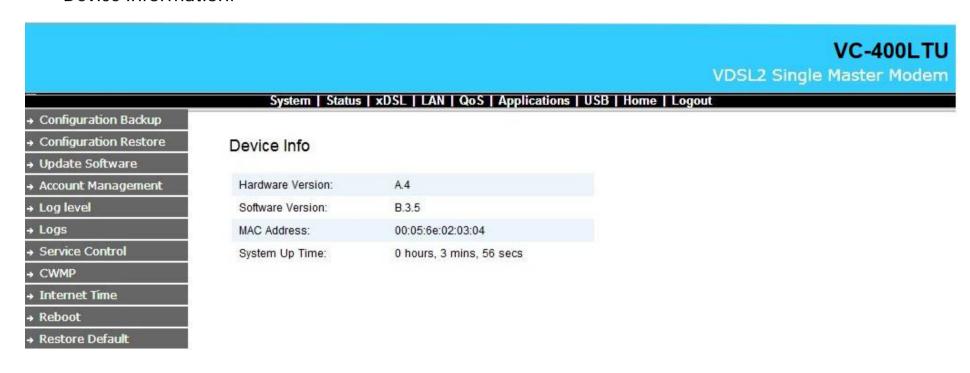

## 4.2 System Setup

## **System-> Configuration Backup**

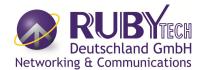

VC-400LTU VDSL2 Single Master Modem System | Status | xDSL | LAN | QoS | Applications | USB | Home | Logout Configuration Backup Configuration Restore Configuration Backup Update Software Account Management Backup Broadband Router configurations. You may save your router configurations to a file on your PC. → Log level + Logs Backup Settings Service Control **CWMP Internet Time** Reboot Restore Default

## **System-> Configuration Restore**

Select "System" ->"Restore Default"

If Click "Restore Default Settings", the device will reboot in 10 seconds.

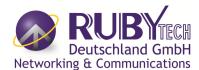

|                        | VC-400LTU                                                                                     |
|------------------------|-----------------------------------------------------------------------------------------------|
|                        | VDSL2 Single Master Modem                                                                     |
|                        | System   Status   xDSL   LAN   QoS   Applications   USB   Home   Logout                       |
| → Configuration Backup |                                                                                               |
| Configuration Restore  | Configuration Restore                                                                         |
| → Update Software      |                                                                                               |
| Account Management     | Update Broadband Router settings. You may update your router settings using your saved files. |
| → Log level            |                                                                                               |
| → Logs                 | Settings File Name: Browse File not found                                                     |
| Service Control        |                                                                                               |
| → CWMP                 | Update Settings                                                                               |
| → Internet Time        |                                                                                               |
| → Reboot               |                                                                                               |
| → Restore Default      |                                                                                               |

## **System->Update Software**

Select "System"->"update software"
Choose the newest Firmware file and do upgrading.

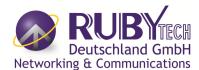

VC-400LTU VDSL2 Single Master Modem System | Status | xDSL | LAN | QoS | Applications | USB | Home | Logout Configuration Backup Configuration Restore Update Software Update Software Step 1: Obtain an updated software image file from your ISP. Account Management Step 2: Enter the path to the image file location in the box below or click the 'Browse' button to locate the image file. Log level Step 3: Click the 'Update Software' button once to upload the new image file. Logs Service Control Note: The update process takes about 2 minutes to complete, and your Broadband Router will reboot. **CWMP** Software File Name: Browse... File not found **Internet Time** Reboot Update Software Restore Default

## system->Account Management

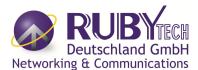

|                         |                                         |                    |                      |                    | VDS                 | VC-400<br>L2 Single Master Mo |  |
|-------------------------|-----------------------------------------|--------------------|----------------------|--------------------|---------------------|-------------------------------|--|
|                         | System   Stat                           | us   xDSL   LAN    | QoS   Application    | ons   USB   Ho     |                     | ez omgre nester ne            |  |
| → Configuration Backup  |                                         |                    | 3.3                  |                    |                     |                               |  |
| → Configuration Restore | Account Manage                          | ment - Passw       | ords                 |                    |                     |                               |  |
| → Update Software       | • • • • • • • • • • • • • • • • • • • • |                    |                      |                    |                     |                               |  |
| → Account Management    | Use the fields below to                 | enter up to 15 cha | racters and click "A | opply" to change o | or create passwords | £                             |  |
| → Log level             | Note: Password cann                     | not contain a spac | e.                   |                    |                     |                               |  |
| → Logs                  |                                         |                    |                      |                    |                     |                               |  |
| Service Control         | Username:                               | admin              | ▼]                   |                    |                     |                               |  |
| • CWMP                  | Old Password:                           |                    |                      |                    |                     |                               |  |
| Internet Time           | N 5                                     | 4                  |                      |                    |                     |                               |  |
| • Reboot                | New Password:                           |                    |                      |                    |                     |                               |  |
| → Restore Default       | Confirm Password:                       |                    |                      |                    |                     |                               |  |
|                         | Apply Refresh                           |                    |                      |                    |                     |                               |  |

system->Account Management - Log Level

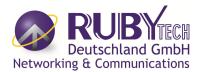

|                       |                        |                     |                         |                  | VC-400L                 | TU  |
|-----------------------|------------------------|---------------------|-------------------------|------------------|-------------------------|-----|
|                       |                        |                     |                         |                  | VDSL2 Single Master Mod | lem |
|                       | System   Stat          | us   xDSL   LAN     | QoS   Applications   US | SB   Home   Logo | ut                      |     |
| Configuration Backup  |                        |                     |                         |                  |                         |     |
| Configuration Restore | Account Manage         | ment - Log Lev      | /el                     |                  |                         |     |
| Update Software       | 74. <del></del>        |                     |                         |                  |                         |     |
| Account Management    | Attention: Enabling lo | ogging may affect t | he gateway performance  | ).               |                         |     |
| → Log level           | Enable Log:            |                     |                         |                  |                         |     |
| → Logs                | Log Level:             | Critical ▼          |                         |                  |                         |     |
| Service Control       | E RESOLUTION AVAILABLE | Citical             |                         |                  |                         |     |
| → CWMP                | TFTP Server:           |                     | Upload Log F            | File             |                         |     |
| → Internet Time       | Enable Log Server:     |                     |                         |                  |                         |     |
| → Reboot              |                        |                     |                         |                  |                         |     |
| Restore Default       | Remote Log Server:     |                     |                         |                  |                         |     |
|                       | Port:                  | 514                 |                         |                  |                         |     |
|                       | Apply Refresh          |                     |                         |                  |                         |     |

# **System->Service control**

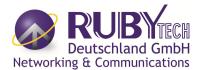

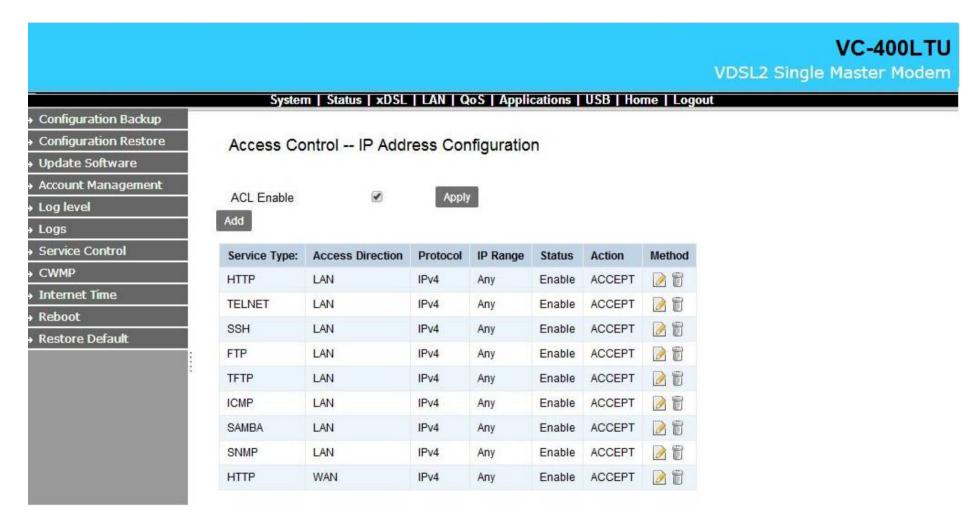

## System->CWNP->TR-069 Settings

In System/CWMP page setup ACS URL/Username/Password TR069 and basic information.

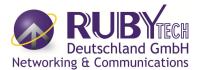

|                       |                                   |                                       | VC-400LTU                 |
|-----------------------|-----------------------------------|---------------------------------------|---------------------------|
|                       |                                   |                                       | VDSL2 Single Master Modem |
|                       | System   Status   xDSL            | LAN   QoS   Applications   USB   Home | Logout                    |
| Configuration Backup  |                                   |                                       |                           |
| Configuration Restore | TR069 Settings                    |                                       |                           |
| Update Software       |                                   |                                       |                           |
| Account Management    | Enable TR069:                     |                                       |                           |
| Log level             | ACS URL:                          | http://acs.demo.co.th:7005/acsmgt     |                           |
| Logs                  | ACS User Name:                    | net                                   |                           |
| Service Control       | ACS Password:                     |                                       |                           |
| → CWMP                |                                   |                                       |                           |
| Internet Time         | Period Inform:                    | •                                     |                           |
| → Reboot              | Inform Interval:                  | 86400                                 |                           |
| → Restore Default     | Connection Request Authentication | n: 🗹                                  |                           |
|                       | User Name:                        | net                                   |                           |
|                       | Password:                         | •••••                                 |                           |
|                       | Connection Request Port:          | 7547                                  |                           |
|                       | Connection Request URL:           | /tr069                                |                           |
|                       | Apply Refresh                     |                                       |                           |

**System->Internet Time** 

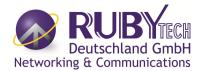

VC-400LTU

|                       |                         |                                  | VDSL2 Single Master Modem          |  |  |
|-----------------------|-------------------------|----------------------------------|------------------------------------|--|--|
|                       | System   Status         | I xDSL I LAN I QoS               | Applications   USB   Home   Logout |  |  |
| Configuration Backup  |                         |                                  |                                    |  |  |
| Configuration Restore | Time Settings           |                                  |                                    |  |  |
| → Update Software     |                         |                                  |                                    |  |  |
| Account Management    | Current Time:           | 1970-01-01T00:11:30 G            | MT +08:00                          |  |  |
| → Log level           | Time Service Enable:    |                                  |                                    |  |  |
| → Logs                | Synchronization Status: | Unsynchronized                   |                                    |  |  |
| Service Control       | Time Server 1:          | time1.google.com                 |                                    |  |  |
| → CWMP                | Time Server 2:          |                                  |                                    |  |  |
| → Internet Time       | Time Server 3:          |                                  |                                    |  |  |
| → Reboot              |                         |                                  |                                    |  |  |
| → Restore Default     | Time Server 4:          |                                  |                                    |  |  |
|                       | Time Server 5:          |                                  |                                    |  |  |
|                       | Update Interval:        | 86400                            | (Seconds)                          |  |  |
|                       | Retry Interval:         | 60                               | (Seconds)                          |  |  |
|                       | Time Zone:              | (GMT+08:00) Beijing, Hong Kong ▼ |                                    |  |  |
|                       | Daylight-Saving:        |                                  |                                    |  |  |
|                       | Start Time:             | 2000 04 01 02 00 00              |                                    |  |  |
|                       | End Time:               | 2000 09 01 02                    | 00 00                              |  |  |
|                       | Apply Refresh           |                                  |                                    |  |  |

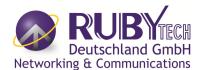

## **System->Restore Default Setting**

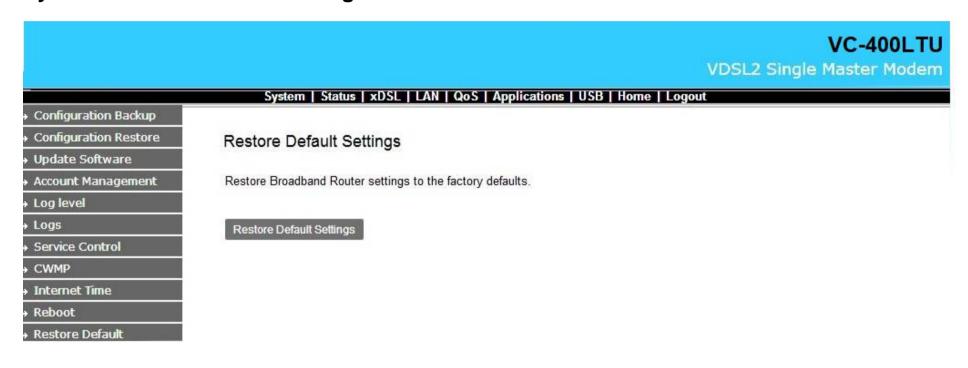

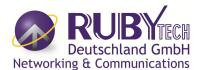

## 4.3 Status Setup

#### **Status ->LAN Network**

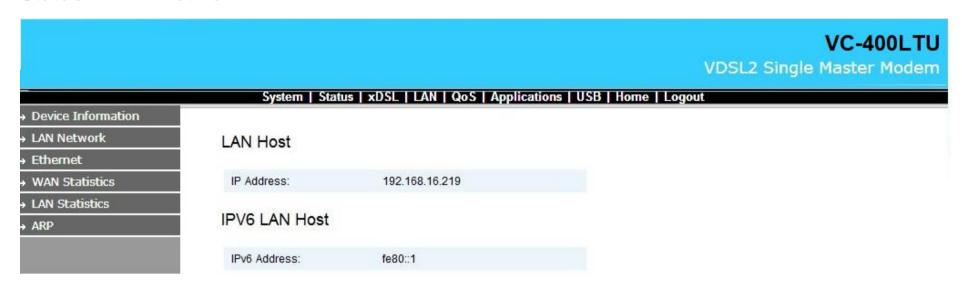

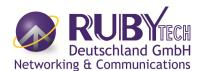

#### Status->LAN-> Ethernet

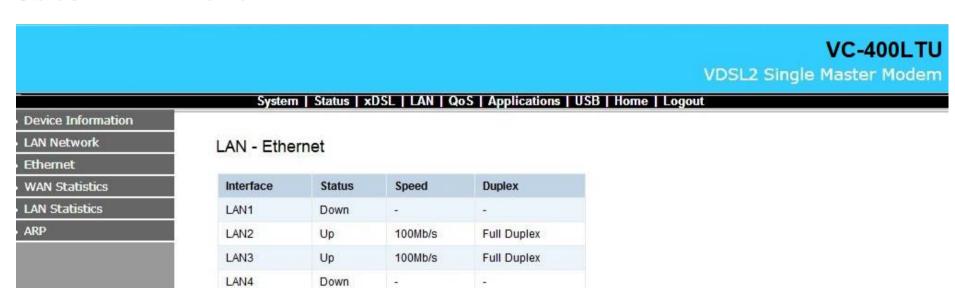

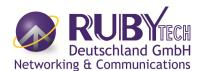

#### **Status->WAN Statistics**

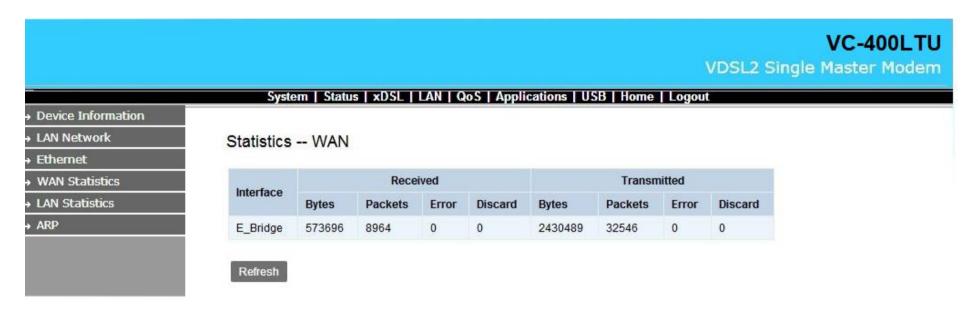

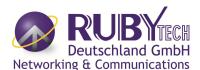

#### **Status->LAN Statistics**

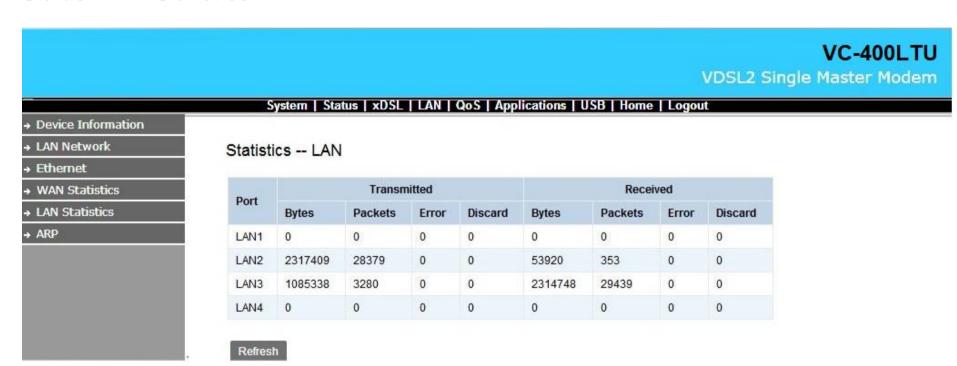

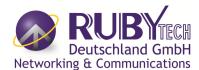

#### Status->ARP

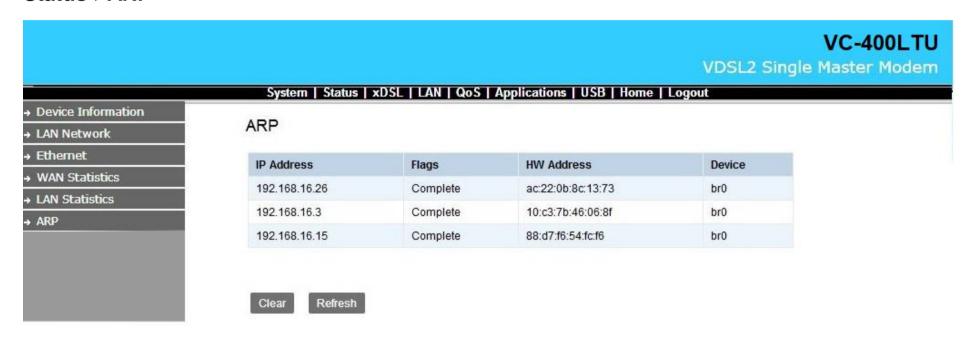

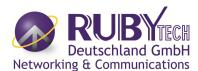

### 4.4 Xdsl SETUP

#### XdsI ->DSL STATUS

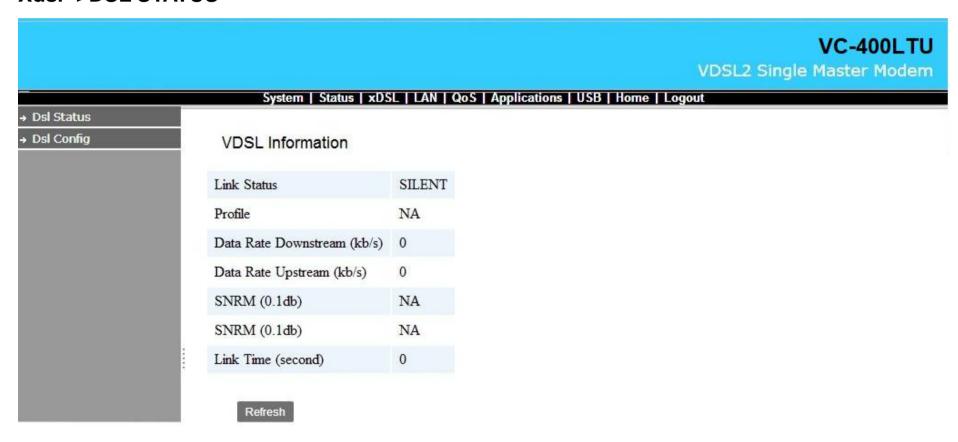

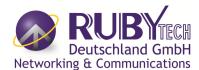

# **XdsI-DSL Config**

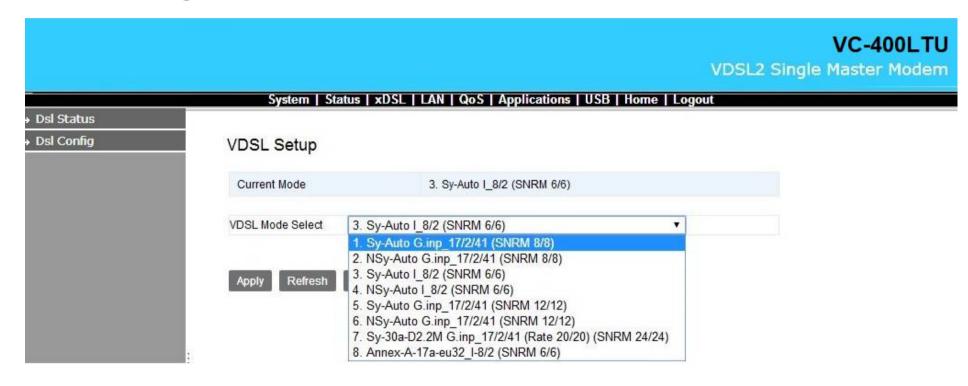

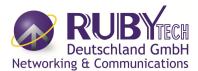

# **VDSL Config Overview**

The page to configure VDSL Mode.

# Support table:

| NO. | Config.                             | Note                                                             |
|-----|-------------------------------------|------------------------------------------------------------------|
| 1   | Sy-Auto G.INP_17/2/41 (SNRM 8/8)    | Symmetric Auto, enable G. INP, enable re-transmition, SNRM=8     |
| 2   | NSy-Auto G.INP_17/2/41 (SNRM 8/8)   | non symmetric Auto, enable G.INP, enable re-transmition, SNRM=8  |
| 3   | Sy-Auto I_8/2 (SNRM 6/6)            | Symmetric Auto, Max. Interleave=8, Min.Inp=2, SNRM=6 (Default)   |
| 4   | NSy-Auto I_8/2 (SNRM 6/6)           | Non symmetric Auto, Max. Interleave=8, Min.Inp=2, SNRM=6         |
| 5   | Sy-Auto G.INP_17/2/41 (SNRM 12/12)  | Symmetric Auto, enable G.INP, enable re-transmition, SNRM=12     |
| 6   | NSy-Auto G.INP_17/2/41 (SNRM 12/12) | non symmetric Auto, enable G.INP, enable re-transmition, SNRM=12 |

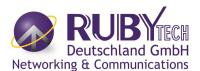

| 7 | Sy-30a-D2.2M G.INP_17/2/41 (Rate 20/20) (SNRM 24/24) | Symmetric 30a, disable 0~2.2MHz, enable G.INP, enable re-transmition, Max.Line rate=20Mbps, SNRM=24 |
|---|------------------------------------------------------|----------------------------------------------------------------------------------------------------|
| 8 | Annex-A-17a-eu32_I-8/2 (SNRM 6/6)                    | 17A Annex A Eu32, Max. Interleave=8, Min. Inp=2, SNRM=6                                             |

# 4.5 LAN Setup

# **LAN >IPV4 Configuration**

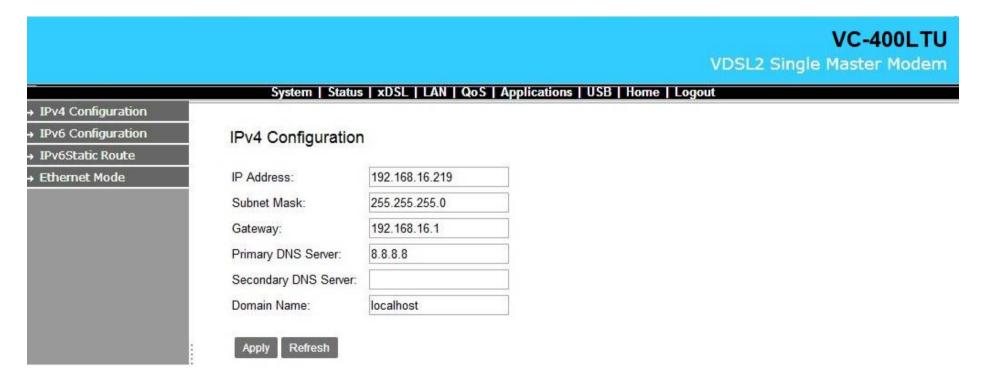

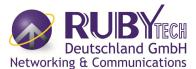

# **LAN->IPv6 Configuration:**

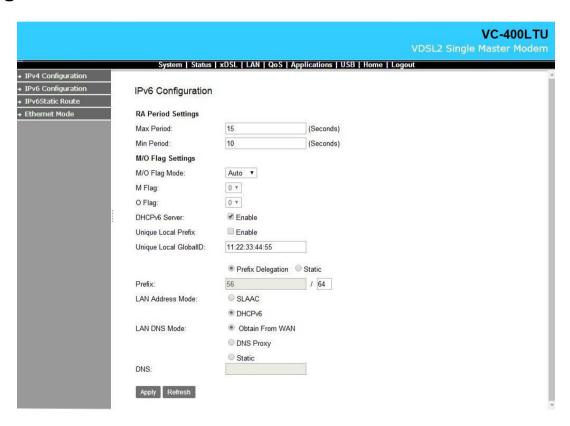

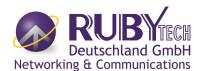

## 4.6 Qos SETUP

### Qos ->Qos Queue

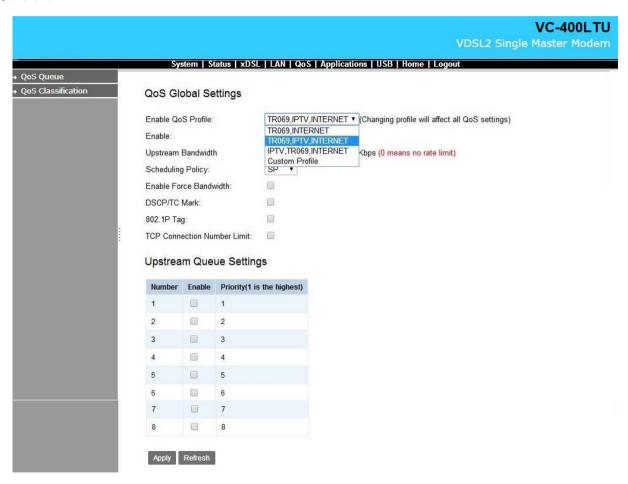

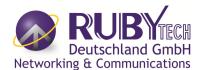

# **4.7 Application Setup**

# **Application->Telnet Service Setup**

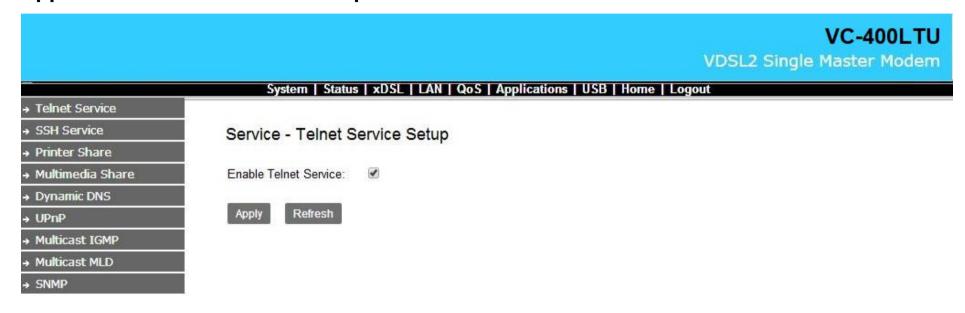

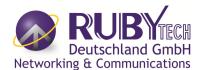

# **Application-> SSH Service**

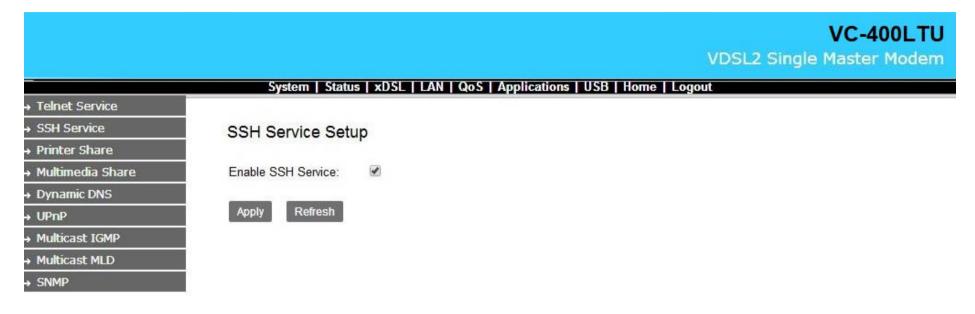

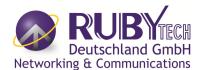

# **Application->Printer Share**

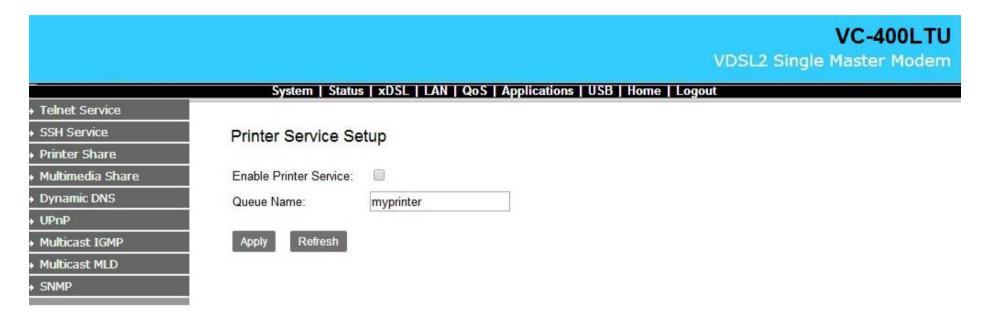

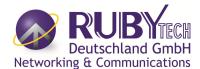

# **Application->Multimedia Share**

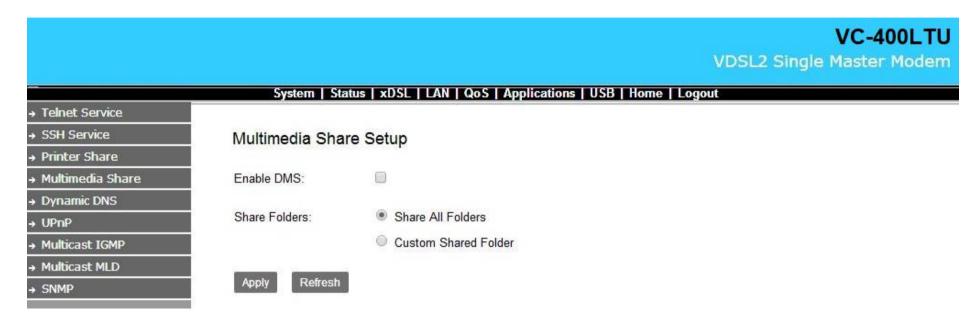

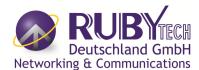

# **Application->Dynamic DNS**

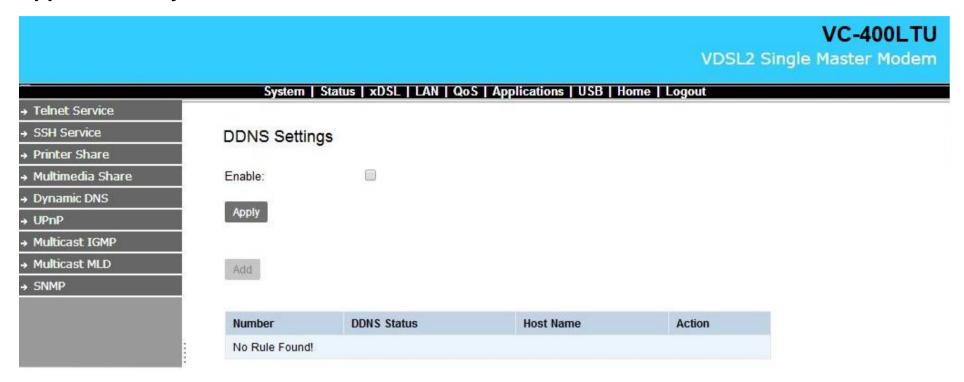

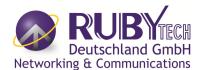

# Application->UPnP

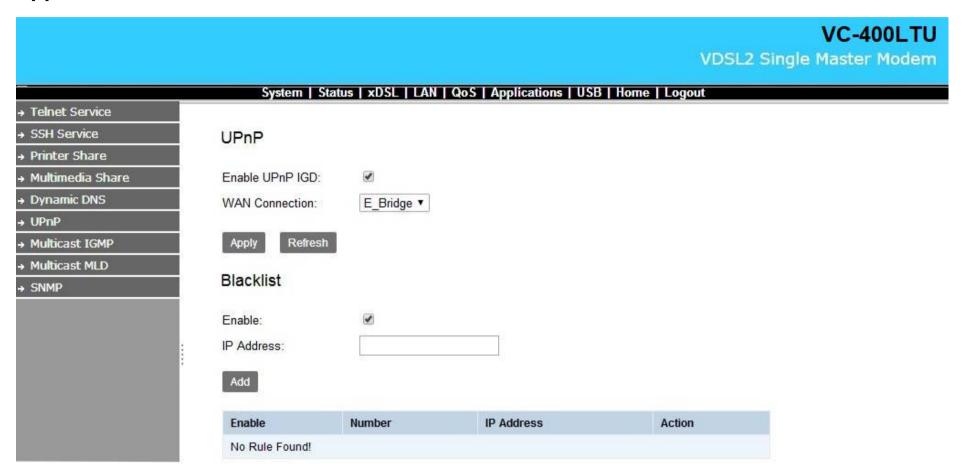

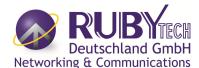

## Application->multicast IGMP setting

According to the setting, if you want to test IGMP function, you only need to enable IGMP function basic on the Application SETUP

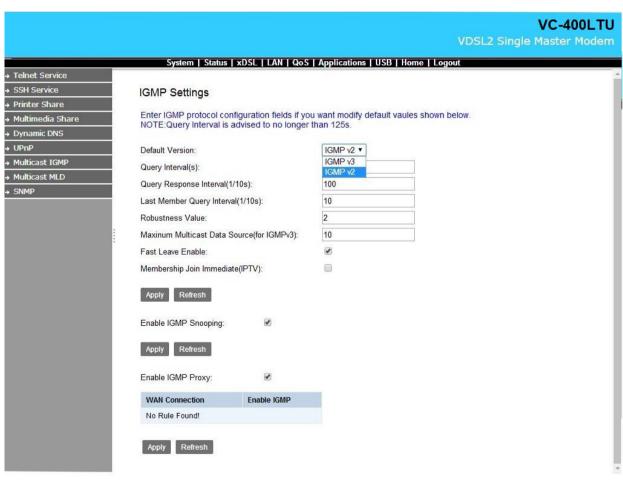

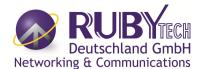

# **Application->Multicast MLD**

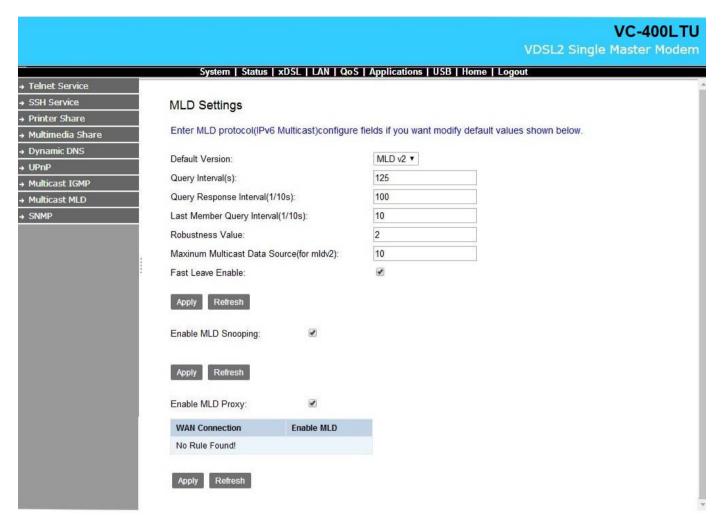

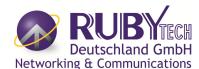

### **APPLICATION->SNMP**

Below is picture for how to enable SNMP function, device support SNMP V1/V2

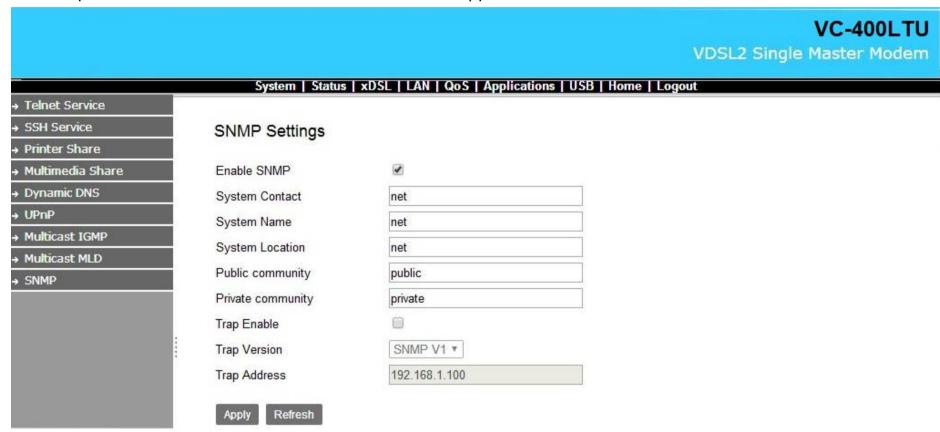

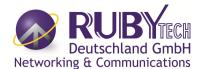

Download "MG-SOFT MIB Browser". below is picture for how to use the software. Connect Remote SNMP agant.

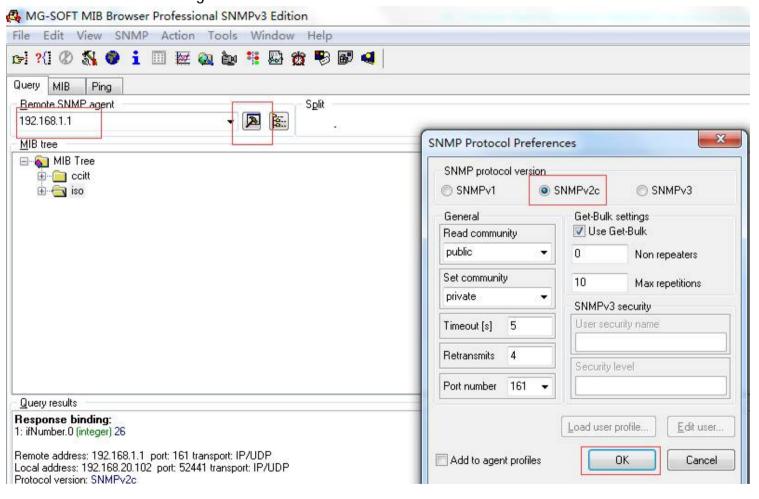

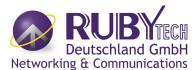

## Select OID:1.3.6.1.2.1.1.3 System Up Time

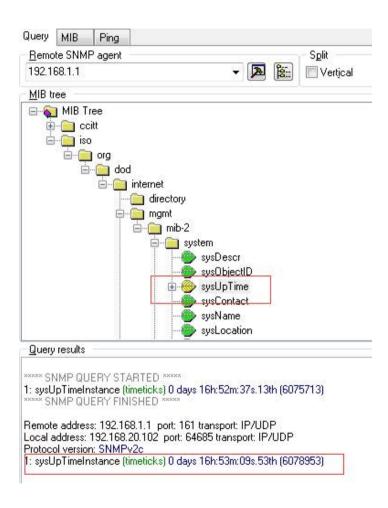

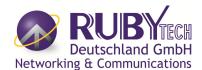

# 4.8 USB setup

# **USB-Storage Device Info**

Insert a U disk into the USB interface, then login 192.168.16.249, select "USB"->" Storage Device Info". Confirm the system has mounted the U disk.

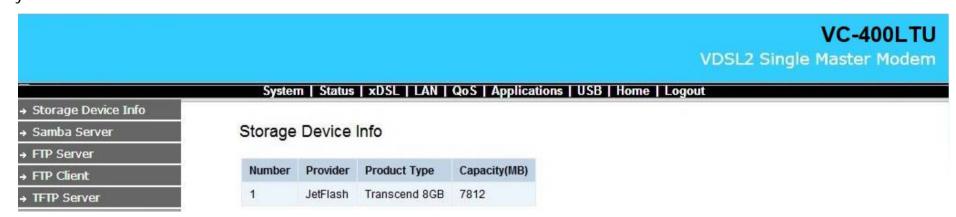

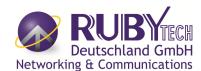

### **USB->Samba Service**

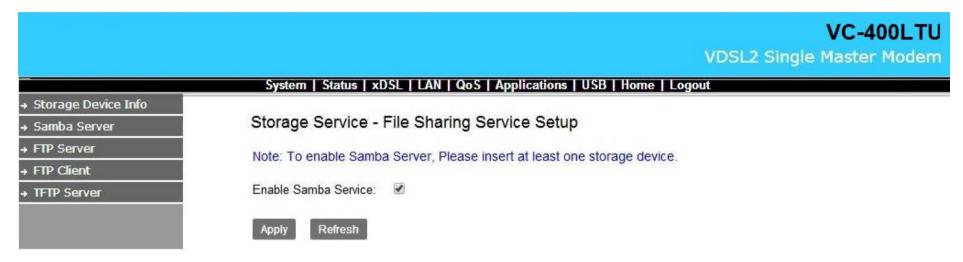

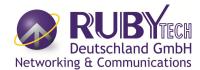

### **USB-> FTP Server**

Below is picture for how to enable FTP Server function.

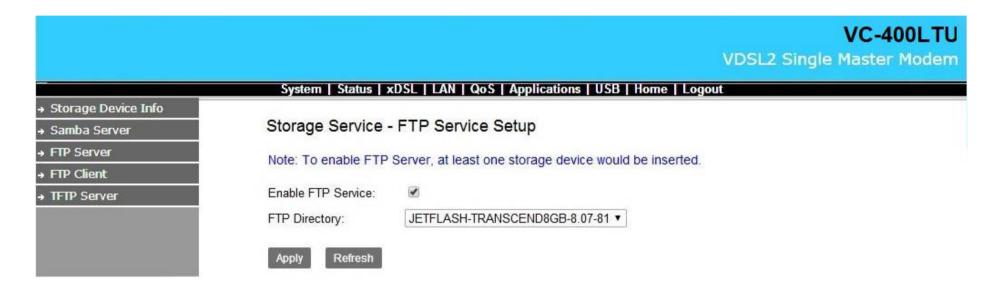

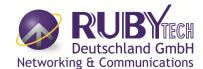

# **USB-> FTP Client**

Below is picture for how to enable FTP Client function. Input FTP Client Settings, then chick "Download"

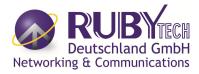

|                     |               |            |        |                          |           |            | VDSL2    | VC-400L<br>Single Master Mod |
|---------------------|---------------|------------|--------|--------------------------|-----------|------------|----------|------------------------------|
|                     | System        | Status   x | DSL [  | LAN   QoS   Applications | USB   Hom | ne   Logou |          |                              |
| Storage Device Info | 9000 C        | 13 3.500   | -44    | 20 16 02 102             |           |            |          |                              |
| Samba Server        | Storage Ser   | rvice - F  | TP C   | lient Settings           |           |            |          |                              |
| FTP Server          | 11 11         | E          | TD     |                          |           |            |          |                              |
| FTP Client          | User Name:    | Į.         | TP     |                          |           |            |          |                              |
| TFTP Server         | Password:     | Ŀ          | •••••  |                          |           |            |          |                              |
|                     | Download URL: | f          | tp://  |                          |           |            |          |                              |
|                     | Port:         | [2         | 21     |                          |           |            |          |                              |
|                     | Device:       |            | FUJITS | SU-MHV2040AH-0811-81 ▼   |           |            |          |                              |
|                     | Save Path:    | 5          | down   |                          |           |            |          |                              |
|                     | Download      |            |        |                          |           |            |          |                              |
|                     | The latest 1  | 0 downl    | oad ı  | ecords                   |           |            |          |                              |
|                     | Refresh       |            |        |                          |           |            |          |                              |
|                     | User Name     | Password   | Port   | Download URL             | Save Path | Progress   | Status   | Action                       |
|                     |               |            | 21     |                          | xdown     | 100%       | Complete | Delete                       |

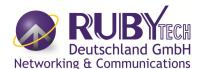

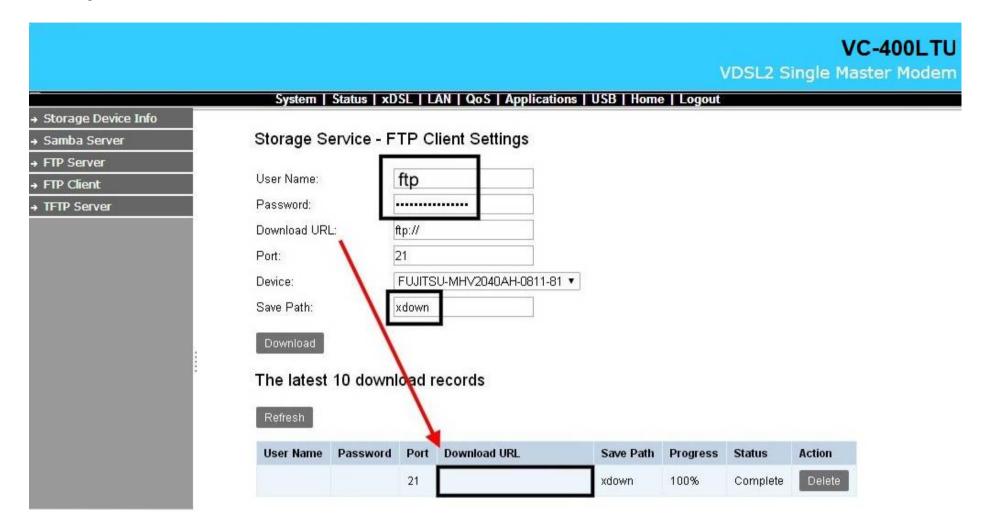

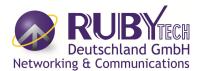

Click "Refresh", Make sure the status is complete.

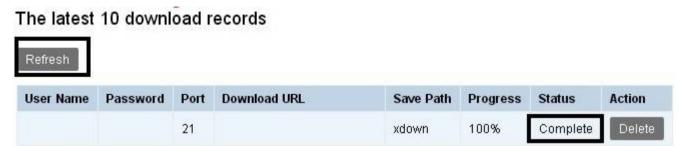

### **USB-> TFTP Server**

Below is picture for how to enable TFTP Server function.

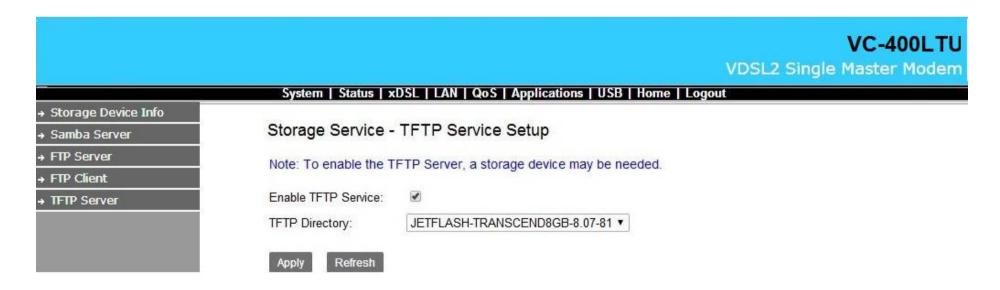

# **Appendix A: Cable Requirements**

### **A.1 Ethernet Cable**

A CAT 3~7 UTP (unshielded twisted pair) cable is typically used to connect the Ethernet device to the Modem. A 10Base-T cable often consists of four pairs of wires, two of which are used for transmission. The connector at the end of the 10Base-T cable is referred to as an RJ-45 connector and it consists of eight pins. The Ethernet standard uses pins 1, 2, 3 and 6 for data transmission purposes. (Table A-1)

Table A-1 RJ-45 Ethernet Connector Pin Assignments

|      |        | MDI             | MDI-X  |                 |  |
|------|--------|-----------------|--------|-----------------|--|
| PIN# |        | Media Dependant | Signal | Media Dependant |  |
|      | Signal | interface       | Signal | interface-cross |  |
| 1    | TX+    | Transmit Data + | RX+    | Receive Data +  |  |
| 2    | TX-    | Transmit Data - | RX-    | Receive Data -  |  |
| 3    | RX+    | Receive Data +  | TX+    | Transmit Data + |  |
| 4    |        | Unused          |        | Unused          |  |
| 5    |        | Unused          |        | Unused          |  |
| 6    | RX-    | Receive Data -  | TX-    | Transmit Data - |  |
| 7    |        | Unused          |        | Unused          |  |
| 8    |        | Unused          |        | Unused          |  |

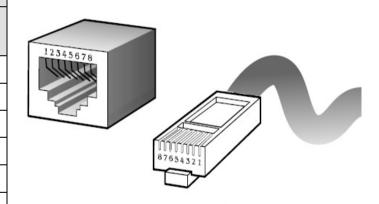

Figure A-1 Standard RJ-45 repectacle/connector

#### Note:

Please make sure your connected cables have the same pin assignment as the table above before deploying the cables into your network.

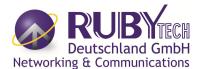

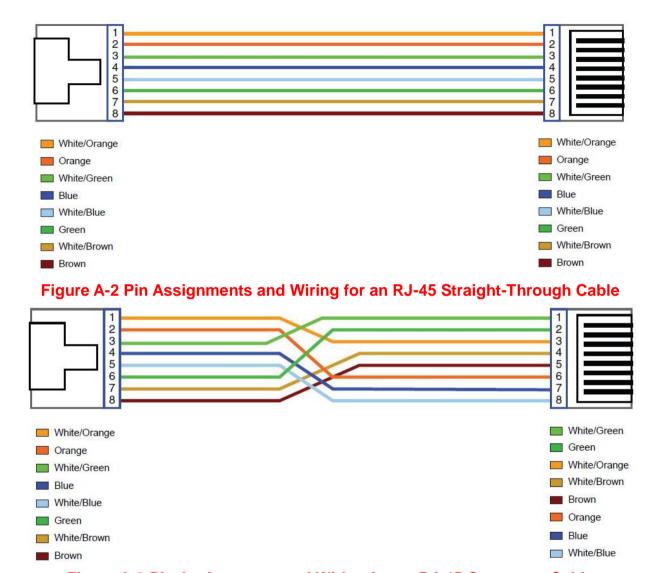

Figure A-3 Pin Assignments and Wiring for an RJ-45 Crossover Cable

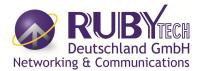

### A.2 Telephone wire

Standard telephone wire of any gauge or type-flat, twisted or quad is used to connect the Modem to the telephone network. A telephone cable typically consists of three pairs of wires, one of which is used for transmission. The connector at the end of the telephone cable is called an RJ-11 connector and it consists of six pins. POTS (plain old telephone services) use pins 3 and 4 for voice transmission. A telephone cable is shown below. (Figure A-4)

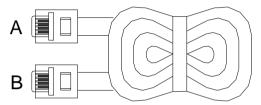

Figure A-4 Telephone cable

The A and B connectors on the rear of the Modem are RJ-11 connectors. These connectors are wired identically. The RJ-11 connectors have six positions, two of which are wired. The Modem uses the center two pins. The pin out assignment for these connectors is presented below. (Table A-2)

Table A-2 RJ-11 Pin out Assignments

| Pin# | MNEMONIC | FUNCTION |
|------|----------|----------|
| 1    | NC       | Unused   |
| 2    | NC       | Unused   |
| 3    | TIP      | POTS     |
| 4    | RING     | POTS     |
| 5    | NC       | Unused   |
| 6    | NC       | Unused   |

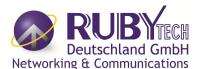

# Appendix B: Product Specification

### **Key Features & Benefits**

- ◆ Adopts ARM Cortex A9 dual-core processor
- ◆ Supports G.998.4 G.INP
- ◆ Supports up to 100 Mbps symmetric
- Support 8 bands selectable
- Support USB 2.0 for connecting USB Dongle
- ◆ Supports IPv4/IPv6 NTP Client
- Support static routing for IPv4 and IPv6 forwarding
- Mac Address based filtering
- Web-based management
- Support IGMP snooping v2/v3
- ◆ Compliant with IEEE 802.3 & 802.3u Ethernet Standard
- Support VLAN Tag pass through
- ◆ Compliant with ITU-T G993.2 VDSL2 standard
- Support 8 queue MFC/DSCP both type QoS
- Supports HTTP/HTTPS web management
- ◆ Support SSL / SSH security
- ◆ Compliant with ITU-T G993.2 VDSL2 standard
- Support remote management and monitor
- Support configuration backup and restore
- On board surge protection for Line port

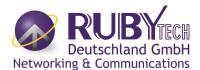

- ◆ Support CO side bridge mode
- ◆ Supports Dual Firmware Image Backup
- ◆ Supports SNMP v1/v2
- ◆ On board POTS/ISDN splitter
- ♦ Supports TR-069

#### Note:

- 1. Features and specifications in this manual are subject to change without prior notice.
- 2. (\*) Firmware upgradeable for future enhancement.

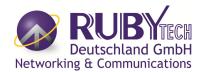

# **Product Specification**

| Standard:                  | IEEE802.3/802.3u standards<br>ITU-T G992.1/G992.3/G992.5/G993.1/ G993.2/G998.4 standards                                    |
|----------------------------|----------------------------------------------------------------------------------------------------|
| Physical Interface:        | 4 x RJ-45 10/100 Mbps Ethernet port 1 x RJ-11 / Terminal combo for VDSL2 line port 1 x RJ-11 connector for POTS/ISDN device |
|                            | 1 x Reset Button for resetting to factory default 1 x USB2.0 for connecting USB dongle                                      |
| Flow control:              | Full duplex: IEEE 802.3x<br>Half duplex: Back pressure                                                                      |
| LED Indicators:            | 1 x Power LED 4 x Link/Active Status for Ethernet port 1 x Link LED for VDSL2 port 1 x USB LED 1 x CO LED                   |
| Switch method:             | Store and forward                                                                                                    |
| Typical Power Consumption: | 4.4W (Full load, without USB port)                                                                                          |
| Power Input:               | Input Voltage: 12 VDC (Commerical-grade power adapter)                                                                      |
| EMC Certification:         | EMI Compliant: FCC EMS Compliant: CE mark                                                                                   |
| Operating Temperature:     | 0°C ~ 50°C (32°F ~ 122°F) Fanless, free air cooling                                                                         |

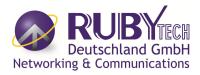

| Storage Temperature: | -20°C ~ 70°C (-4°F ~158°F)                |
|----------------------|-------------------------------------------|
| Humidity:            | 10% to 90% (non-condensing)               |
| Weight:              | About 0.4 kgs                             |
| Dimensions:          | 184 x 146 x 40 mm ( 7.2" x 5.74" x 1.57") |

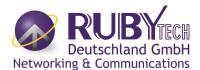

# **Appendix C:** Troubleshooting

### **Diagnosing the Modem's Indicators**

The modem can be easily monitored through its comprehensive panel indicators. These indicators assist the network manager in identifying problems the hub may encounter. This section describes common problems you may encounter and possible solutions.

| 1. | Symptom:  | POWER indicator does not light up (green) after power on.                                                                                                    |  |
|----|-----------|----------------------------------------------------------------------------------------------------|--|
|    | Cause:    | e: Defective External power supply                                                                                                    |  |
|    | Solution: | Check the power plug by plugging in another that is functioning properly. Check the power cord with another device. Check the terminal block make sure to fasten the power cord. If these measures fail to resolve the problem, have the unit power supply replaced by a qualified distributor. |  |
|    | Note:     | Please refer to power status table to check power input status. Section 3.3                                                                                                    |  |

| 2. | Symptom:  | Link indicator does not light up (green) after making a connection.                                  |
|----|-----------|----------------------------------------------------------------------------------------------------|
|    | Cause:    | Network interface (ex. a network adapter card on the attached device), network cable, or switch port |
|    | Cause.    | is defective.                                                                                        |
|    |           | 2.1 Verify that the switch and attached device are power on.                                         |
|    |           | 2.2 Be sure the cable is plugged into both the switch and corresponding device.                      |
|    |           | 2.3 Verify that the proper cable type is used and its length does not exceed specified limits.       |
|    | Solution: | 2.4 Check the modem on the attached device and cable connections for possible defects.               |
|    |           | 2.5 Make sure that the phone wire must be connecting VC-400LTU first, when powered on.               |
|    |           | 2.6 Replace the defective modem or cable if necessary.                                               |
|    |           | 2.7 Or try to change band profile as 17a for getting long reach                                      |

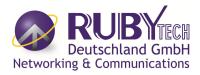

| 3. Symptom: | VDSL Link cannot be established.                                                                                                    |
|-------------|----------------------------------------------------------------------------------------------------|
| Cause:      | VDSL setting failure or phone cable length is over the specification limit.                                                                                                    |
| Solution:   | <ul> <li>3.1 Please make sure that the phone wire must be connected between VC-400LTU(CO) side and CPE side when both are power on. VC-400LTU(CO) side will do link speed function depending on phone wire length, therefore if VC-400LTU(CO) side can't detect CPE Side over phone wire while both power on, this will cause the link to fail.</li> <li>3.2 Please check phone wire, we recommend use 24-26 gauge with twisted pair and without rust.</li> <li>3.3 Please reinsert power when change cable length or link time over 3 minutes.</li> <li>3.4 Or try to change band profile as 17a for getting long reach.</li> </ul> |
| Note:       | Phone wire must meet CAT 3 standard or above and twisted pair, otherwise will cause more cross talk issue to reduce VDSL power driver.                                                                                                    |

| 4. Question: | What is VDSL2? (Only reference)                                                                        |
|--------------|----------------------------------------------------------------------------------------------------|
|              | Very-high-speed digital subscriber line 2 (VDSL2) is an access technology that exploits the existing   |
|              | infrastructure of copper wires that were originally deployed for traditional telephone service. It can |
|              | be deployed from central offices, from fiber-optic connected cabinets located near the customer        |
|              | premises, or within buildings. It was defined in standard ITU-T G.993.2 finalized in 2005.             |
| Answer:      | VDSL2 was the newest and most advanced standard of digital subscriber line (DSL) broadband             |
|              | wireline communications. Designed to support the wide deployment of triple play services such as       |
|              | voice, video, data, high definition television (HDTV) and interactive gaming, VDSL2 was intended to    |
|              | enable operators and carriers to gradually, flexibly, and cost-efficiently upgrade existing xDSL       |
|              | infrastructure.                                                                                        |

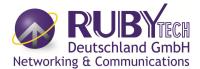

The protocol was standardized in the International Telecommunication Union telecommunications sector (ITU-T) as Recommendation G.993.2. It was announced as finalized on 27 May 2005,[1] and first published on 17 February 2006. Several corrections and amendments were published in 2007 through 2011.

VDSL2 is an enhancement to very-high-bitrate digital subscriber line (VDSL), Recommendation G.993.1. It permits the transmission of asymmetric and symmetric aggregate data rates up to 200 Mbit/s downstream and upstream on twisted pairs using a bandwidth up to 30 MHz.

VDSL2 deteriorates quickly from a theoretical maximum of 250 Mbit/s at source to 100 Mbit/s at 0.5 km (1,600 ft) and 50 Mbit/s at 1 km (3,300 ft), but degrades at a much slower rate from there, and still outperforms VDSL. Starting from 1.6 km (1 mi) its performance is equal to ADSL2+.

ADSL-like long reach performance is one of the key advantages of VDSL2. LR-VDSL2 enabled systems are capable of supporting speeds of around 1–4 Mbit/s (downstream) over distances of 4–5 km (2.5–3 miles), gradually increasing the bit rate up to symmetric 100 Mbit/s as loop-length shortens. This means that VDSL2-based systems, unlike VDSL1 systems, are not limited to short local loops or MTU/MDUs only, but can also be used for medium range applications.

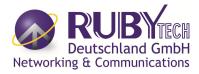

| 5                                                                                                    | . Symptom: | Connected the CO modem with CPE Modem within 300 meters RJ-11 phone cable got only less than 10 Mbit/s.                                                                                                    |
|----------------------------------------------------------------------------------------------------|------------|----------------------------------------------------------------------------------------------------|
|                                                                                                    | Cause:     | Some testing program which is base on TCP/IP protocol such as FTP, Iperf, NetIQ, the bandwidth of testing outcome will be limited by TCP window size.                                                                                                    |
| We recommend to test VDSL2 bandwidth best by Smartbit we recommend test that by IPERF program, and TCP wind |            | We recommend to test VDSL2 bandwidth best by Smartbit equipment, if you don't have Smartbit, we recommend test that by IPERF program, and TCP window size must be settled max. 64k, the parameter as iperf –c server IP address –i 1 –t 50 –w 65535 for client side. |

|   | 6. Question: | I just bought a VC-400LTU to replace my Quest DSL modem for my home. I was told any VDSL2              |
|---|--------------|----------------------------------------------------------------------------------------------------|
| ( |              | modem would replace and give me higher communication speeds. It doesn't get me internet when           |
|   |              | hooked up. All lights come on but no Link light. Is this the complete wrong application for this unit? |
|   | Answer-      | Re: Please note VC-400LTU is a Master side(CO side), it must be connected to the VC-400RTU(CPE         |
|   |              | side) to work. Band profile and band plan setting must be compatible to each other .                   |

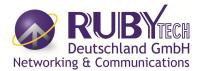

| 7. | Question: | We need to set up a default gateway on a VC-400LTU pair which are in Bridge mode, as they want to  |
|----|-----------|----------------------------------------------------------------------------------------------------|
|    |           | manage the units from a different network.                                                         |
|    |           | When the application is used within the LAN, the switch(bridged) mode is not necessary to set up a |
|    |           | gateway .However, if the application crosses various network segments (LAN to WAN or WAN to        |
|    |           | LAN), you must set up a gateway to connect different network segment.                              |
|    | Answer:   | Regarding how to configure a default gateway at switch(bridged) mode for crossing various network  |
|    |           | segments.                                                                                          |
|    |           | Configuration gateway example from static routing:                                                 |
|    |           | Destination LAN IP: 0-0-0-0                                                                        |
|    |           | Subnet Mask: 0-0-0-0                                                                               |
|    |           | Gateway: 255-255-0                                                                                 |
|    |           | Note: Static Routing functionality is used to define the connected Gateway between the LAN and     |
|    |           | WAN.                                                                                               |

| 8. | Question: | What can I do if I forgot my password.                                                                |
|----|-----------|----------------------------------------------------------------------------------------------------|
|    |           | If you forgot your password, you must reset your modem. Unfortunately this process will change all    |
|    |           | your settings back to the factory defaults. To reset the modem, locate the reset on the rear panel of |
|    | Answer:   | the unit. With the modem powered on, use a paperclip to hold the button down for over 5 seconds.      |
|    |           | Release the button and the modem will go through its reboot process. The default ip is                |
|    |           | 192.168.16.249. When logging in, the default username and password both are "admin".                  |

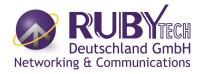

| 9. Question | : What is the maximum Ethernet frame MTU for these modems? |
|-------------|------------------------------------------------------------|
| Answer:     | VC-400LTU maximum Ethernet frame MTU is 1518 bytes.        |

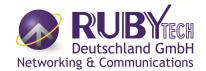

## **System Diagnostics**

#### **Power and Cooling Problems**

If the POWER indicator does not turn on when the power cord is plugged in, you may have a problem with the power outlet, power cord, or internal power supply as explained in the previous section. However, if the unit power is off after running for a while, check for loose power connections, power losses or surges at the power outlet. If you still cannot isolate the problem, then the internal power supply may be defective. In this case, please contact your local dealer.

#### Installation

Verify that all system components have been properly installed. If one or more components appear to be malfunctioning (e.g. the power cord or network cabling), test them in an alternate environment where you are sure that all the other components are functioning properly.

#### **Transmission Mode**

The default method of selecting the transmission mode for RJ-45 ports is 10/100 Mbps ETHERNET, for RJ-11 port are auto-negotiation VDSL. Therefore, if the Link signal is disrupted (e.g. by unplugging the network cable and plugging it back in again, or by resetting the power), the port will try to reestablish communications with the attached device via auto-negotiation. If auto-negotiation fails, then communications are set to half duplex by default. Based on this type of commercial-standard connection policy, if you are using a full-duplex device that does not support auto-negotiation, communications can be easily lost (i.e. reset to the wrong mode) whenever the attached device is reset or experiences a power fluctuation. The best way to resolve this problem is to upgrade these devices to a version that support Ethernet and VDSL.

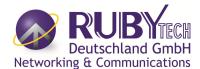

### **Physical Configuration**

If problems occur after altering the network configuration, restore the original connections, and try to track the problem down by implementing the new changes, one step at a time. Ensure that cable distances and other physical aspects of the installation do not exceed recommendations.

### **System Integrity**

As a last resort verify the switch integrity with a power-on reset. Turn the power to the switch off and then on several times. If the problem still persists and you have completed all the preceding diagnoses, then contact your dealer.

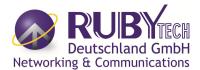

# **Appendix E:** Compliance Information

#### **FCC Radio Frequency Interference Statement**

This equipment has been tested and found to comply with the limits for a computing device, pursuant to Part 15 of FCC rules. These limits are designed to provide reasonable protection against harmful interference when the equipment is operated in a commercial environment. This equipment generates uses and can radiate radio frequency energy and, if not installed and used in accordance with the instructions, may cause harmful interference to radio communications. However, there is no guarantee that interference will not occur in a particular installation. If this equipment does cause harmful interference to radio or television reception, which can be determined by turning the equipment off and on, the user is encouraged to try to correct the interference by one or more of the following measures:

- 1. Reorient or relocate the receiving antenna.
- 2. Increase the separation between the equipment and receiver.
- 3. The equipment and the receiver should be connected to outlets on separate circuits.
- 4. Consult the dealer or an experienced radio/television technician for help.

Changes or modifications not expressly approved by the party responsible for compliance could void the user's authority to operate the equipment.

If this telephone equipment causes harm to the telephone network, the telephone company will notify you in advance that temporary discontinuance of service may be required. But if advance notice isn't practical, the telephone company will notify the customer as soon as possible. Also, you will be advised of your right to file a complaint with the FCC if you believe it is necessary.

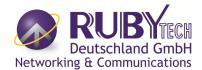

The telephone company may make changes in its facilities, equipment, operations or procedures that could affect the proper functioning of your equipment. If they do, you will be notified in advance in order for you to make necessary modifications to maintain uninterrupted service.

This equipment may not be used on coin service provided by the telephone company. Connection to party lines is subject to state tariffs.

#### **FCC Warning**

FC

This equipment has been tested to comply with the limits for a **Class A** digital device, pursuant to Part 15 of the FCC Rules. These limits are designed to provide reasonable protection against harmful interference when the equipment is operated in a commercial environment. This equipment can generate, use, and radiate radio frequency energy and, if not installed and used in accordance with the

instruction manual, may cause harmful interference to radio communications. Operation of this equipment in a residential area is likely to cause harmful interference in which case the user will be required to correct the interference at owner's expense.

#### **CE Mark Warning**

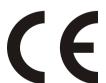

**This is a class A product.** In a domestic environment, this product may cause radio interference in which case the user may be required to take adequate measures.

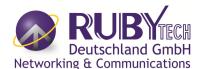

### **WEEE Warning**

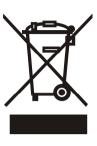

To avoid the potential effects on the environment and human health as a result of the presence of hazardous substances in electrical and electronic equipment, end users of electrical and electronic equipment should understand the meaning of the crossed-out wheeled bin symbol. Do not dispose of WEEE as unsorted municipal waste and have to collect such WEEE separately.

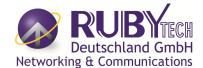

## **Warranty**

The original product that the owner delivered in this package will be free from defects in material and workmanship for one year parts after purchase.

There will be a minimal charge to replace consumable components, such as fuses, power transformers, and mechanical cooling devices. The warranty will not apply to any products which have been subjected to any misuse, neglect or accidental damage, or which contain defects which are in any way attributable to improper installation or to alteration or repairs made or performed by any person not under control of the original owner.

The above warranty is in lieu of any other warranty, whether express, implied, or statutory, including but not limited to any warranty of merchantability, fitness for a particular purpose or any warranty arising out of any proposal, specification or sample. We shall not be liable for incidental or consequential damages. We neither assume nor authorize any person to assume for it any other liability.

WARNING
Warranty Void
If Removed

#### **WARNING:**

1.DO NOT TEAR OFF OR REMOVE THE WARRANTY STICKER AS SHOWN, OR THE WARRANTY IS VOID.

2.WARRANTY VOID IF USE COMMERCIAL-GRADE POWER ADAPTER IS USED AT HARSH ENVIRONMENTS.